## Linking a Leganto reading resource to your course page.

If you have not done so already, create a link in your course page to your master reading list

• See our <u>Creating a new reading list</u> for detailed instructions.

Linking a specific reading from Leganto to Akorara | Learn.

- Navigate to your course page.
- Turn on editing.
- Navigate to the desired section.
- Click Add an activity or resource
- Add an "External tool"

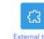

• Select Preconfigured Tool = "Leganto Readings":

| Activity name <b>()</b> | /                             |                |  |
|-------------------------|-------------------------------|----------------|--|
| Preconfigured tool (?)  | Show more<br>Leganto Readings | <b>~</b> + ⊗ : |  |
|                         | Select content                |                |  |

- Leave "Activity name" **blank**, as it will automatically be populated by the name of the reading.
- Click Select content
- You will be taken to Leganto and a menu of past reading lists. The **current** list will be **on top** with the status of "Published":

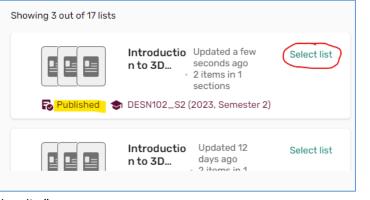

Click "Select list"

• If you only see section names, click  $\ddagger \exists Manage sections \\ at the top of the selection box.$ 

• Scroll down, select the reading to be added to your course page, and click "Select":

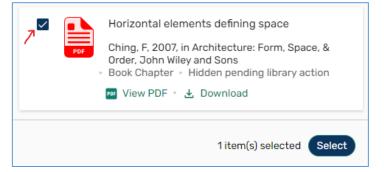

• The resource name will now appear in the 'Activity name" box:

| Activity name 🌗      | Horizontal elements defining space |         |  |
|----------------------|------------------------------------|---------|--|
| Preconfigured tool ③ | Show more<br>Leganto Readings      | ▼ + ☆ × |  |
|                      | Select content                     |         |  |

- Edit "Activity name" and add author and year (if appropriate)
- Click Save and return to course at the bottom of the page.
- Your resource will have been added to your course page:

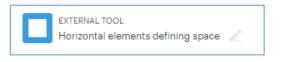

• And in "Student view":

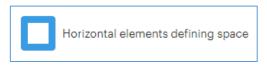

To add a Leganto section to your course page.

• If you have sections set up in your Leganto reading list, 'Add an activity or resource" as above, **but** select the Leganto section:

| t∃ Manage sections | ▼ Filter Q Search<br>dings (2)                                                                                                    |
|--------------------|----------------------------------------------------------------------------------------------------|
| PDF                | <ul> <li>Ching, F, 1995, in A Visual dictionary of architecture, by Ching, F, Ching, F, John Wiley and Sons, 52 - 59</li> <li>Book Chapter - Hidden pending library action</li> <li>Wiew PDF - Library Download</li> </ul> |
|                    | Horizontal elements defining space                                                                                                    |
|                    | 1 item(s) selected Select                                                                                                    |

• The resource name will appear in the "Activity name":

| Activity name 🌗        | Week 1 readings  |     |       |
|------------------------|------------------|-----|-------|
|                        | Show more        |     |       |
| Preconfigured tool (?) | Leganto Readings | ~ + | • © X |

- Click Save and return to course at the bottom of the page.
- All the resources in the chosen Leganto section will be available to student with one click:

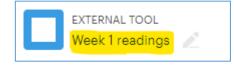